# **INFORMACE K ZÁPISU do 1. ročníku na Teologické fakultě v Českých Budějovicích**

### **Vážení studenti 1. ročníků**

při svém studiu budete používat **elektronický systém IS/ STAG**. (pro zápisy do ročníků, pro přihlašování ke zkouškám / zápočtům apod.)

# **Přihlášení do IS STAG**

Informace k přihlášení do portálu IS STAG najdete na [https://wstag.jcu.cz/portal.](https://wstag.jcu.cz/portal)

Pro přihlášení do systému potřebujete uživatelské jméno (IDM login) [1](#page-0-0) a heslo. Uživatelské jméno najdete po přihlášení v přihlášce.

Heslo je tvořeno **z** *druhého písmena vašeho křestního jména (bez diakritiky), z druhého písmena vašeho příjmení (bez diakritiky), následuje znak "pomlčka" (-) a rodné číslo bez lomítka*, *přičemž první písmeno v heslu je velké*.

**Příklad:** Jmenujete-li se **Sára Nováková** a vaše rodné číslo je **123456/7890**, pak vaše heslo pro první přihlášení bude **Ao-1234567890**

Více na <http://helpdesk.jcu.cz/casto-kladene-dotazy/idm-faq>

# **Zápis předmětů**

Akademický rok je rozdělen na zimní semestr (ZS) a letní semestr (LS). Na každý semestr se zapisujete zvlášť. Podmínky a termíny zápisu předmětů na jednotlivé semestry jsou dány SZŘ JU (studijním a zkušebním řádem), harmonogramem daného akademického roku a příslušným opatřením děkana TF JU [\(https://www.tf.jcu.cz/cz/fakulta/dokumenty/opatreni-dekana-tf-ju\)](https://www.tf.jcu.cz/cz/fakulta/dokumenty/opatreni-dekana-tf-ju). Mimo určené termíny se vám zápis nepodaří udělat – systém vás na zápis nepustí.

Po přihlášení do systému si můžete zapsat jednotlivé předměty z vašeho studijního plánu [volba](https://wstag.jcu.cz/portal/studium/prohlizeni.html?pc_phs=-2121444242&pc_windowid=230136&pc_publicnavigationalstatechanges=AAAAAA**&pc_phase=render&pc_type=portlet&pc_navigationalstate=JBPNS_rO0ABXdSAApzdGF0ZUNsYXNzAAAAAQA3Y3ouemN1LnN0YWcucG9ydGxldHMxNjgucHJvaGxpemVuaS5icm93c2VyLkJyb3dzZXJTdGF0ZQAHX19FT0ZfXw**#prohlizeniContent)  [Programy a obory](https://wstag.jcu.cz/portal/studium/prohlizeni.html?pc_phs=-2121444242&pc_windowid=230136&pc_publicnavigationalstatechanges=AAAAAA**&pc_phase=render&pc_type=portlet&pc_navigationalstate=JBPNS_rO0ABXdSAApzdGF0ZUNsYXNzAAAAAQA3Y3ouemN1LnN0YWcucG9ydGxldHMxNjgucHJvaGxpemVuaS5icm93c2VyLkJyb3dzZXJTdGF0ZQAHX19FT0ZfXw**#prohlizeniContent) (v první kolonce Fakulta vyberte zkratku FTE, vše ostatní již je na Vás), které jsou nabízeny pro zimní semestr (ZS) 1. ročníku.

### **Postup:**

Po přihlášení do IS STAG kliknete na záložku **MOJE STUDIUM** – po levé straně kliknete na **PŘEDZÁPIS[2](#page-0-1)**

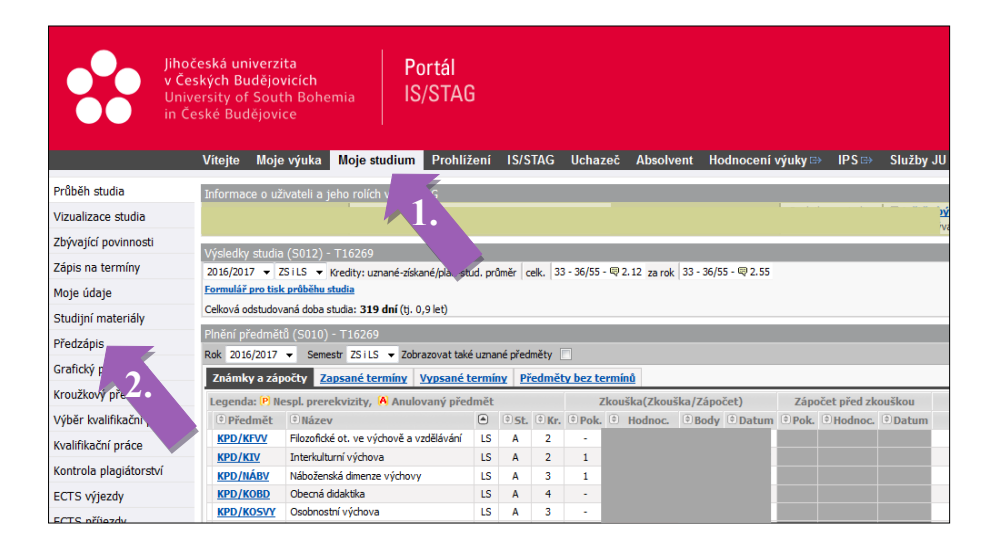

<sup>-</sup><sup>1</sup> Uživatelské jméno má tvar např. svejkj00 atd.

<span id="page-0-1"></span><span id="page-0-0"></span><sup>2</sup> Zápis předmětů na každý semestr má dvě fáze: zápis a upřesňující zápis (podrobněji viz SZŘ JU a opatření děkana TF JU)

Zde se vám zobrazí struktura studijního plánu.

Nejprve podle svého plánovaného zaměření vyberte některou z variant bloků povinné volitelných předmětů. Po rozkliknutí zvolené varianty se zobrazí podrobnější nabídka.

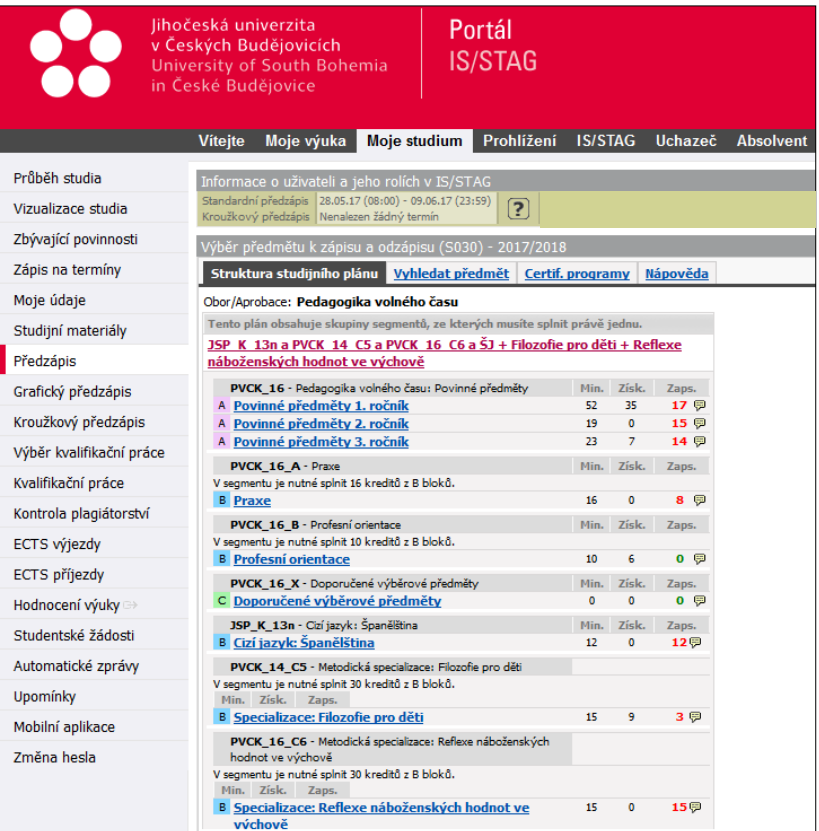

Povinné předměty – tzv. předměty "áčkové" mají statut A (fialový čtvereček s písmenem A) Povinně volitelné předměty – tzv. předměty "béčkové" mají statut B (modrý čtvereček s písmenem B) (povinně volitelné předměty jsou rozděleny do bloků – např. blok I, blok II, blok III, nebo Praxe, Profesní orientace, Cizí jazyk…

Kliknutím na povinné předměty 1. ročníku – se vám objeví nabídka předmětů k zápisu Předmět si zapíšete tak, že kliknete na zkratku předmětu (např. KPD/KÚP) –

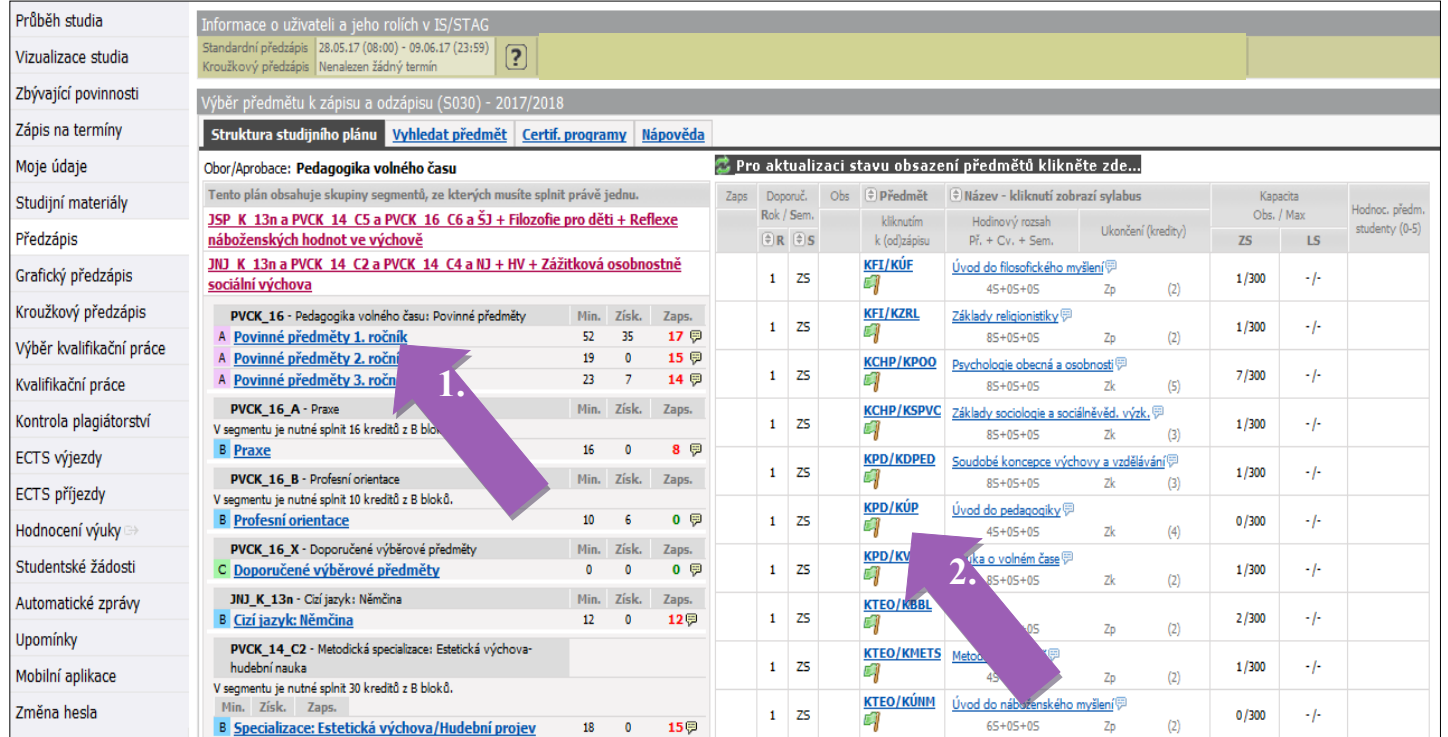

rozbalí se vám větší okno s rozvrhovou akcí tohoto předmětu<sup>[3](#page-2-0)</sup> – tady zaškrtněte "malé okénko" v levém rohu a klikněte na tlačítko **ULOŽIT ZMĚNY.**

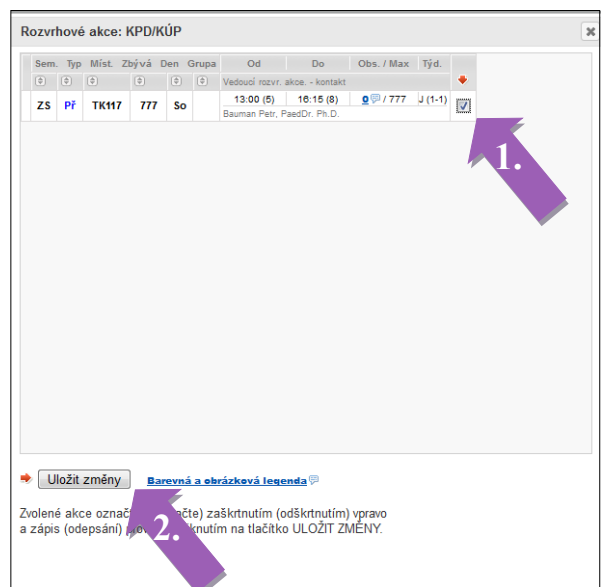

V některých případech je potřeba zaškrtnout více rozvrhových akcí jednoho předmětu (přednáška, seminář, cvičení) nebo je potřeba si vybrat z jedné z nabízených skupin.

Že se vám předmět podařilo zapsat, zjistíte v levém dolním rohu obrazovky, kde máte rekapitulaci zapsaných předmětů + počet kreditů.

Stejným způsobem si zapisujete předměty v jednotlivých blocích povinně volitelných předmětů a předměty volitelné.

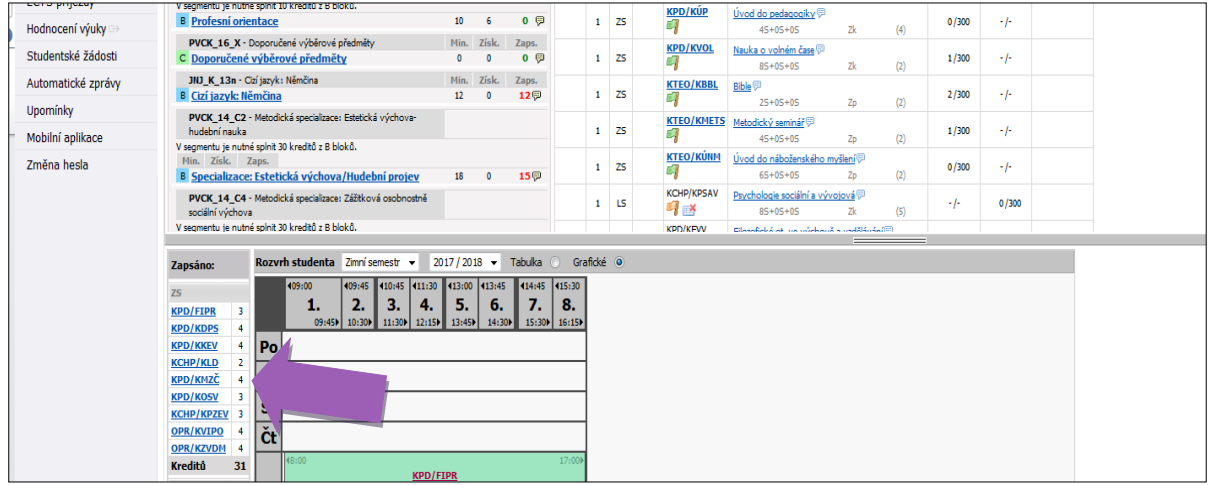

Kliknutím na celý název předmětu (ne na zkratku) se vám zobrazí SYLABUS PŘEDMĚTU – tady zjistíte požadavky na studenta a doporučenou literaturu.

**Doporučujeme vám sylaby jednotlivých předmětů číst dříve, než si předmět zapíšete**; u některých předmětů může být například požadováno předchozí absolvování jiného předmětu (tzv. prerekvizita).

V šedém rozdělovníku v levé části obrazovky máte položku – Zbývající povinnosti (1.). Zde si zvolíte specializaci (2.), pokud vám ji váš obor nabízí. Tato volba je velmi důležitá, budou se vám

<span id="page-2-0"></span><sup>-</sup><sup>3</sup> Rozvrhová akce zařazuje předmět do konkrétního času a prostoru. Zvolením konkrétní rozvrhové akce si zároveň sestavujete svůj rozvrh

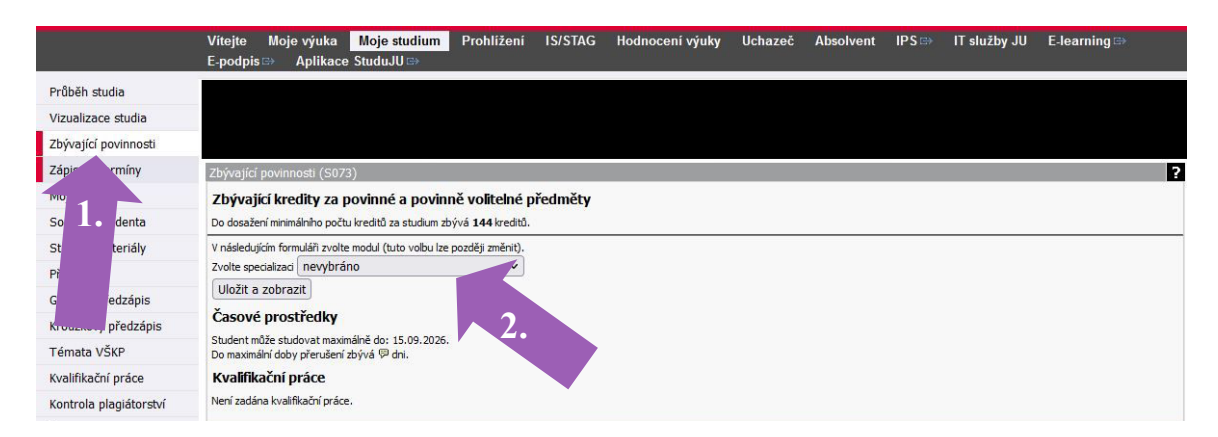

zobrazovat jen předměty vaší zvolené specializace. Svou specializaci si můžete **kdykoliv** změnit, zároveň se vám změní i nabídka předmětů.

> Mnoho úspěchů při studiu na Teologické fakultě kolektiv studijního oddělení